#### **Google Mail**

1

Monday, 8/15/22 Gail Weiss

# **Agenda**

- ▶ Setting Up a Google Mail Account
- ▶ Google Settings
- ▶ Additional Icons
- ▶ Managing Your Inbox
- ▶ Managing Your Contacts
- ▶ Sending a Message
- ▶ Replying to A Message
- ▶ Setting Up Google Mail on a Mobile Device

### Setting Up A Google Mail Account

# **Google Mail – Setting Up An Account**

# PC or MAC

- Use any Web Browser (preferably Google Chrome)
- Go To google.com

Android or iPhone

• Download Gmail – Email by Google

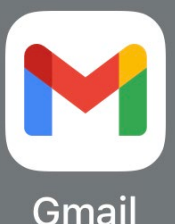

- At the Google Site, click *Gmail* in the upper-right corner
- Click *Create an Account*

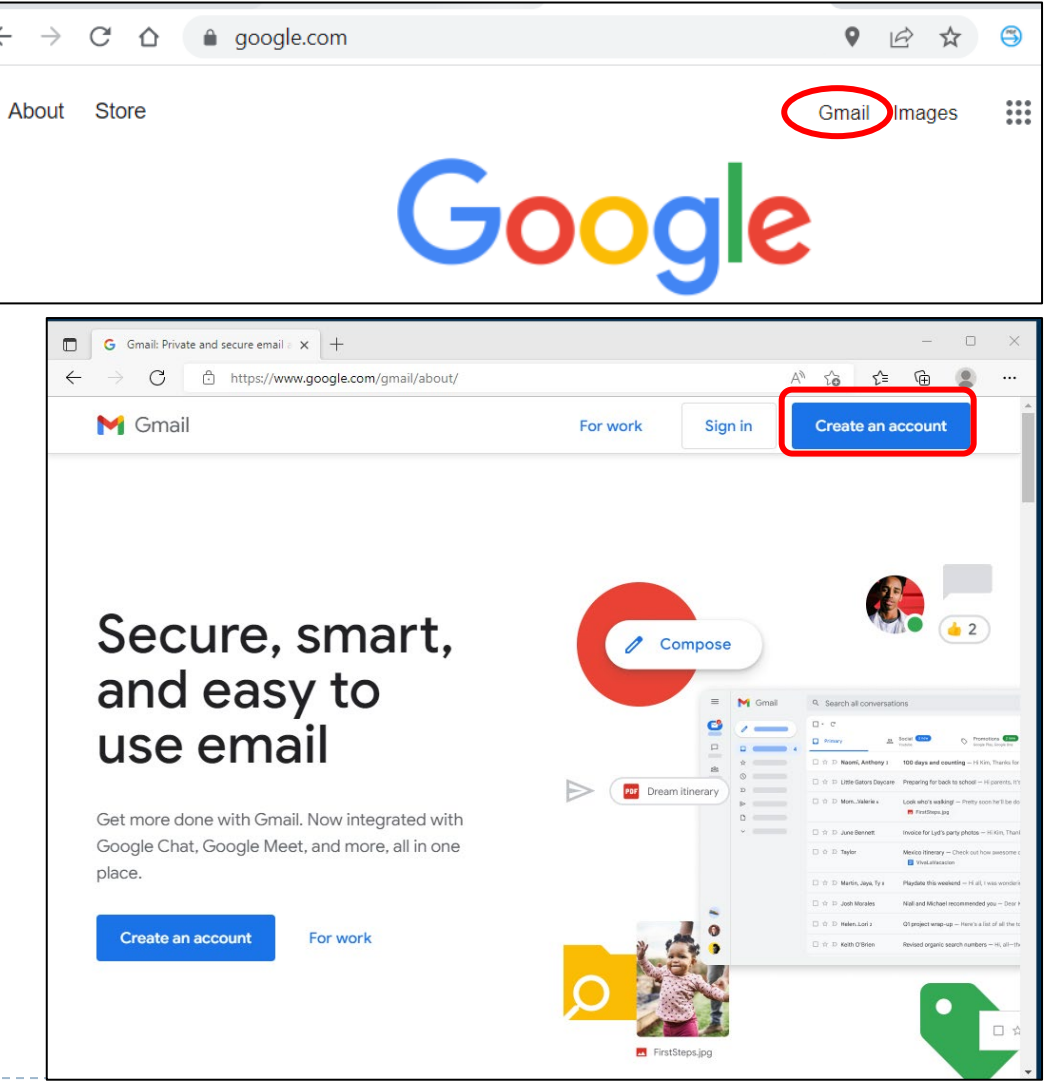

### **Create your Google Account**

#### **▶ Complete the form and click Next**

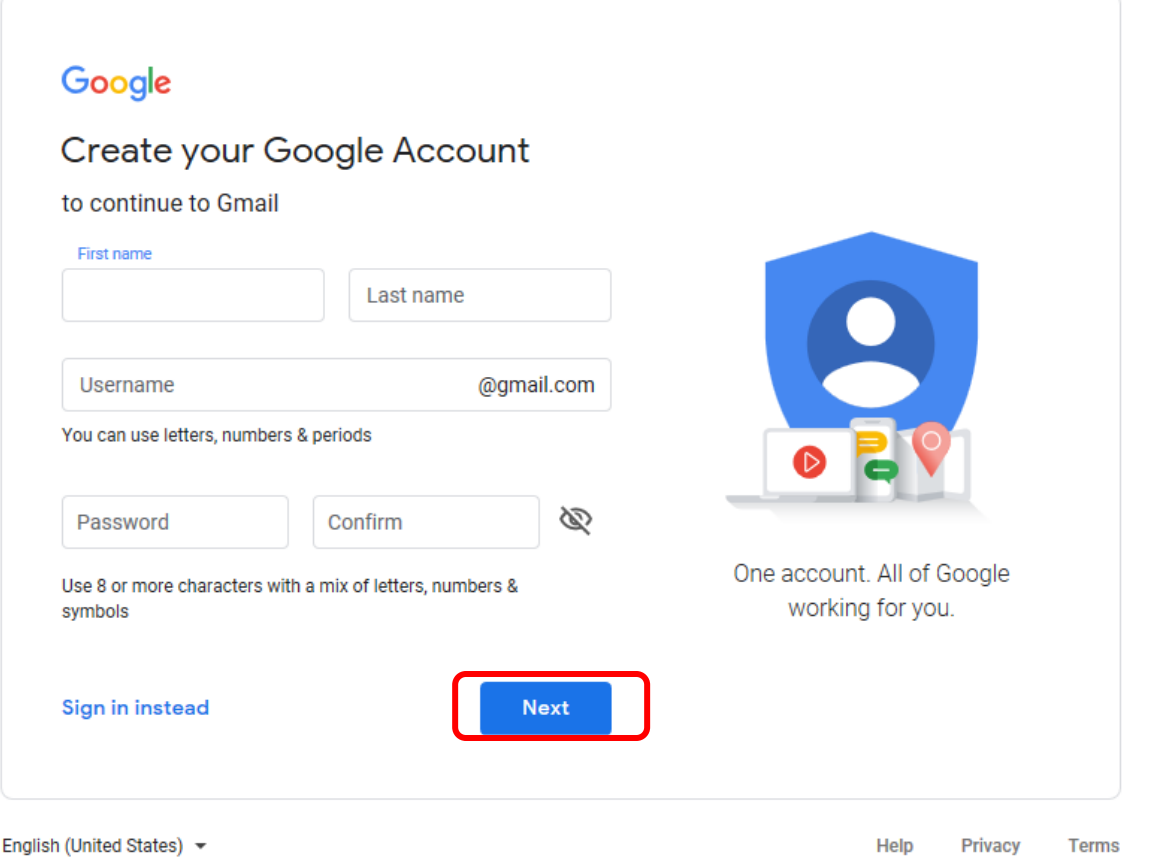

#### **Personal Info**

#### Enter your personal info and click *Next*

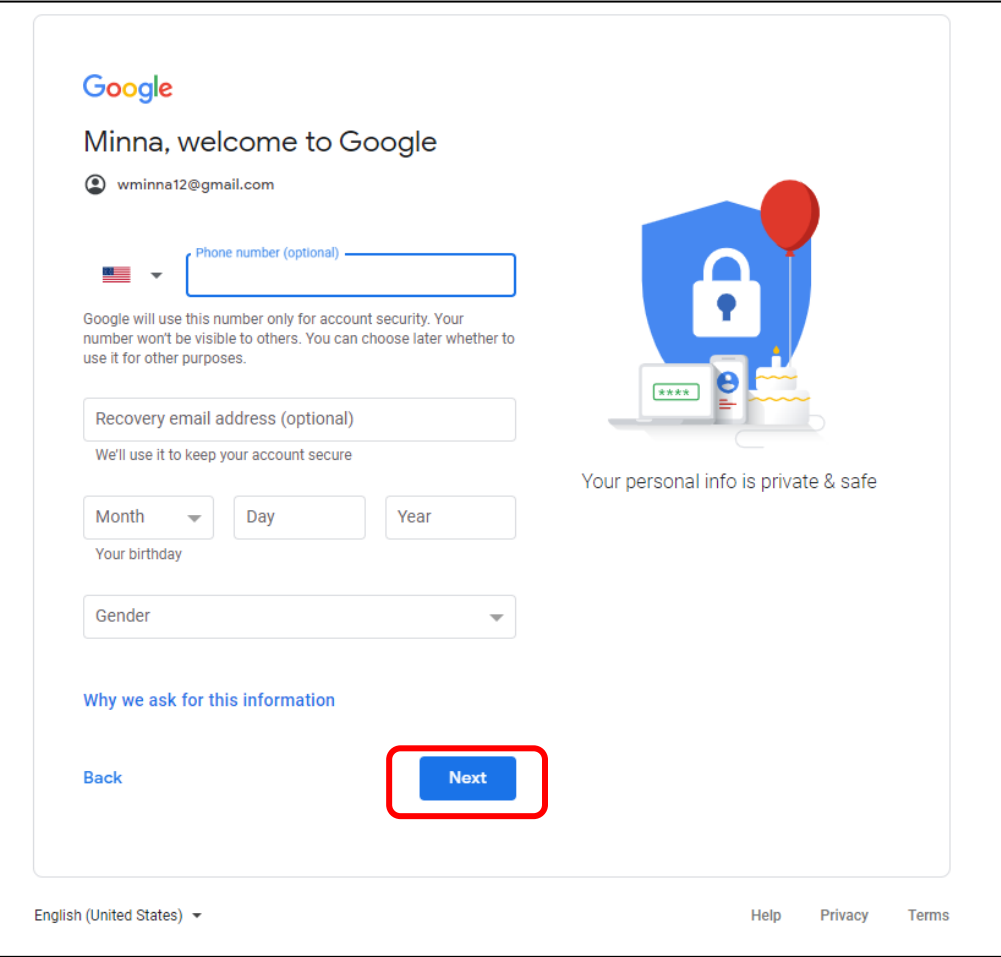

## **Privacy & Terms**

- To read about *Terms of Service and Privacy Policy* click on the blue links
- $\triangleright$  Then click *I agree*

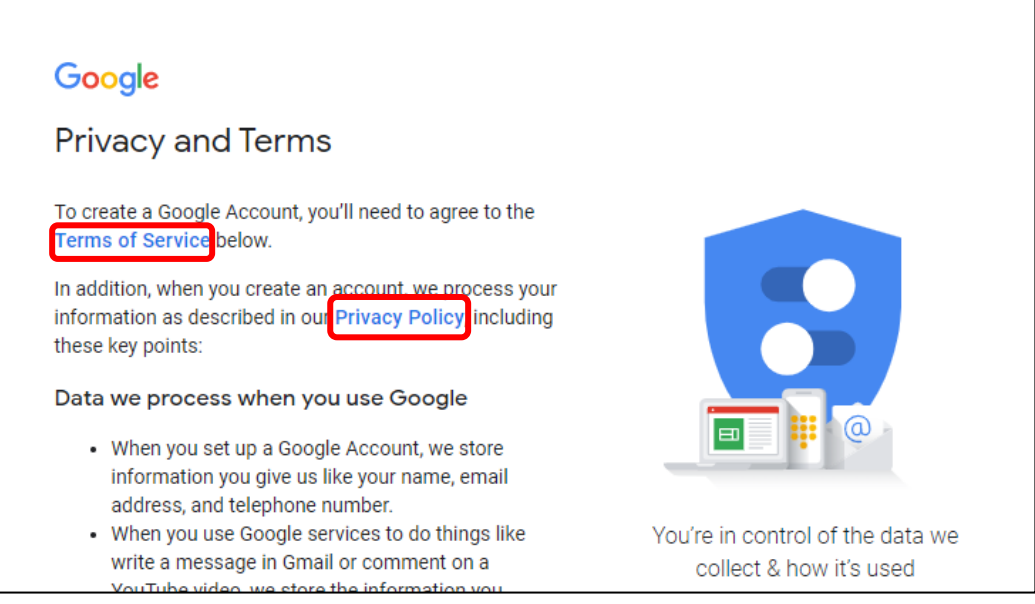

#### More options  $\vee$

Cancel

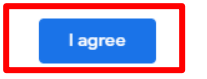

### **More Options**

#### Read about all your options and then click *I agree*

#### More options  $\land$

Customize your Google experience by confirming your personalization settings and the data stored with your account.

You can always learn more about these options, adjust them, and review your activity in your Google Account (account.google.com).

#### **49** Web & App Activity

Saves your activity on Google sites and apps, including searches and associated info like location. Also saves activity from sites, apps, and devices that use Google services, including Chrome history. This helps Google provide better search results, suggestions, and personalization across Google services. Activity older than 18 months will be automatically deleted. You can change your auto-delete option, stop saving activity, or delete it manually at account.google.com.

Save my Web & App Activity in my Google Account  $\bigcirc$ 

Don't save my Web & App Activity in my Google  $\odot$ Account

#### Learn more about Web & App Activity

#### Ad personalization

Google can show you ads based on your activity on Google services (such as Search or YouTube), and on websites and apps that partner with Google.

Show me personalized ads  $\odot$ 

∩ Show me ads that aren't personalized

Learn more about Ad personalization

#### **Learn more about Ad personalization**

#### **YouTube History** o

Saves the YouTube videos you watch and the things you search for on YouTube. This helps Google give you better recommendations, remember where you left off, and more. Activity older than 36 months will be automatically deleted. You can change your auto-delete option, stop saving activity, or delete it manually at account.google.com.

- Save my YouTube History in my Google Account
- Don't save my YouTube History in my Google ⋒ Account

These settings apply wherever you are signed in to your new Google Account.

Send me occasional reminders about these settings

Cancel

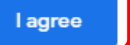

# **Getting Started with Gmail**

- ▶ You have the option to Customize your Inbox
- ▶ Change your Profile Image
- **Import contacts and mail**
- ▶ Options for getting Gmail on your mobile device

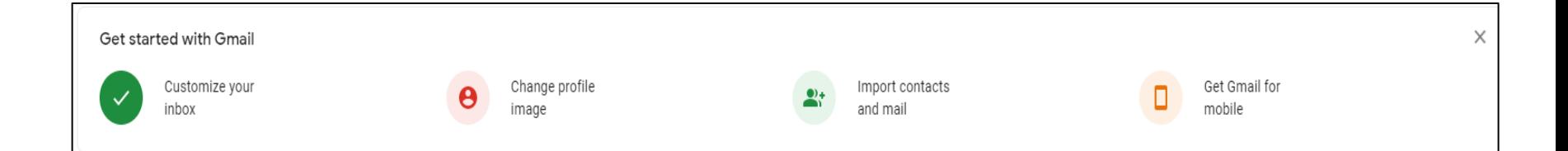

#### **First message**

Double click to open the first email message that Google will send you

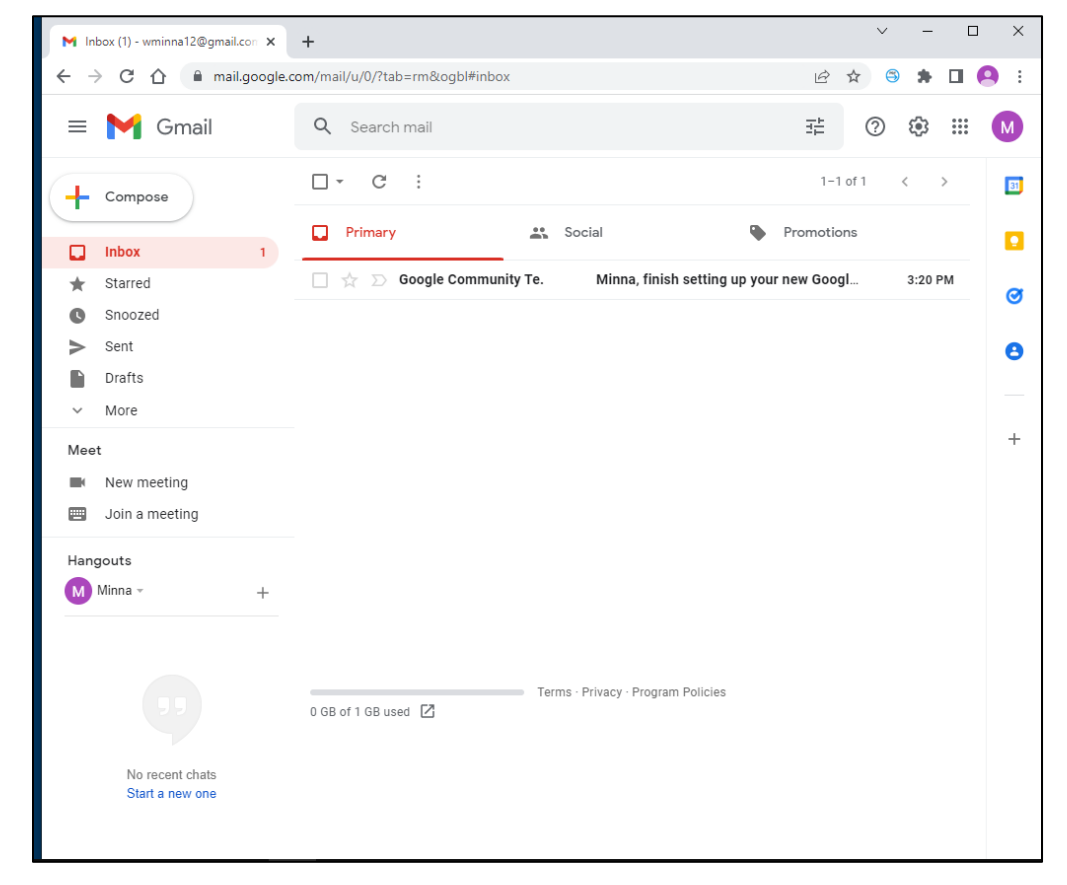

# **Confirm Privacy Options**

▶ Scroll down in the email message and click **Confirm** to review and change any options you set while creating your account

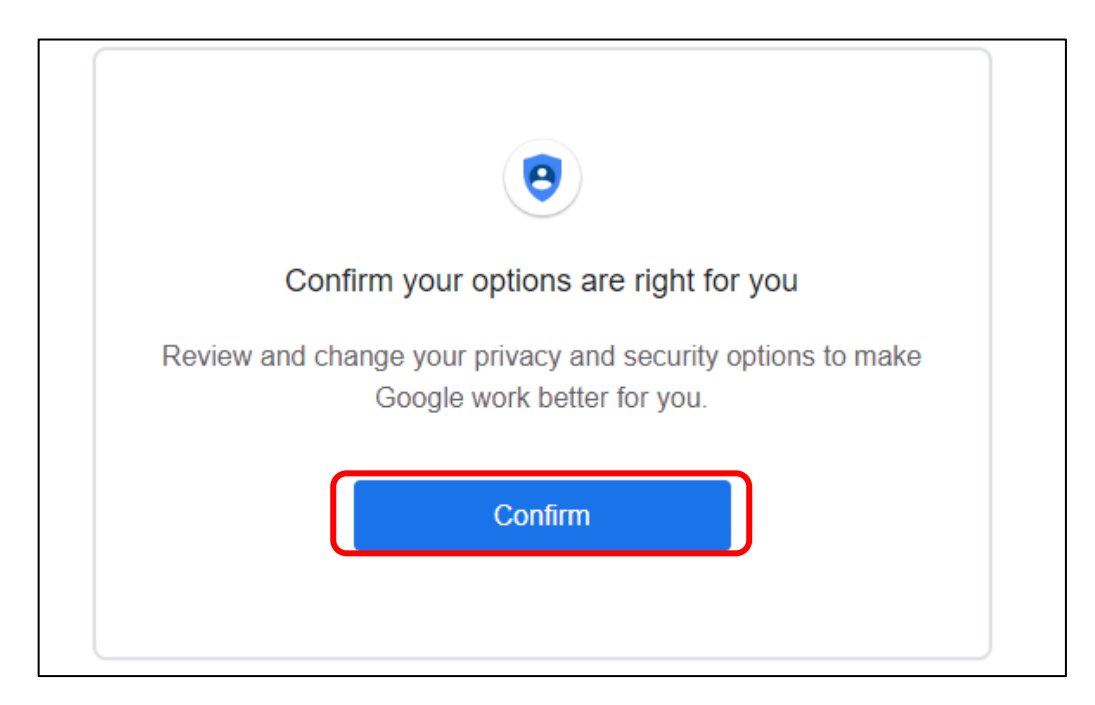

## **Privacy & Security Options**

- ▶ On this page you can manage all your privacy and security options
- $\triangleright$  To access the page again, click the account icon in the upper right and click *Manage your Google Account*

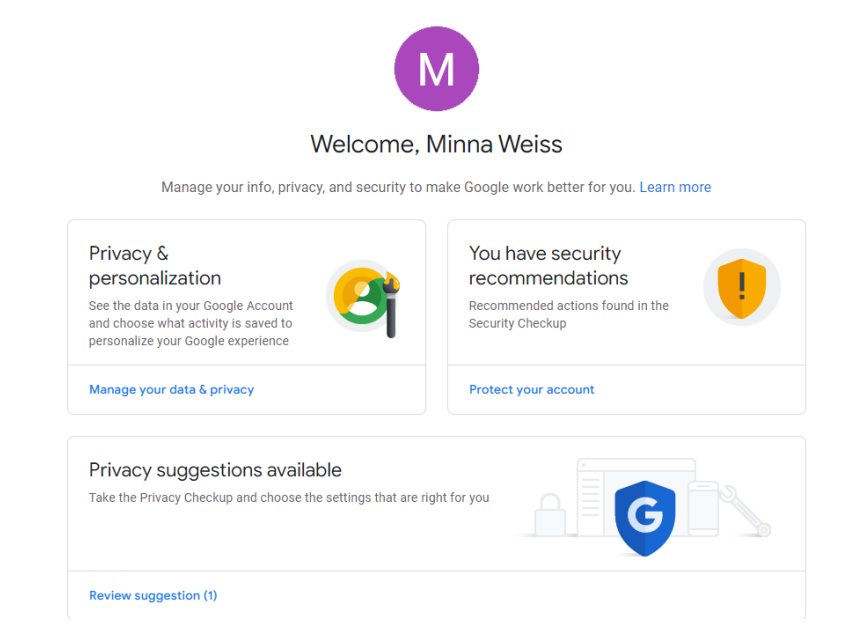

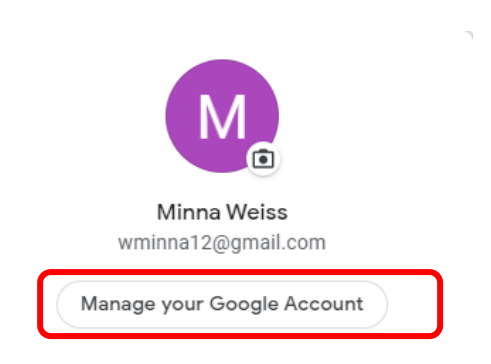

## Google Settings

#### **Customizing your Inbox – Quick Settings**

- ▶ Click Customize your Inbox to access Quick Settings or
- ▶ Click the Settings Icon ඏ ⊘ in the Upper Right Corner

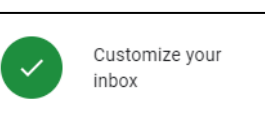

 $\mathbf{ii}$ 

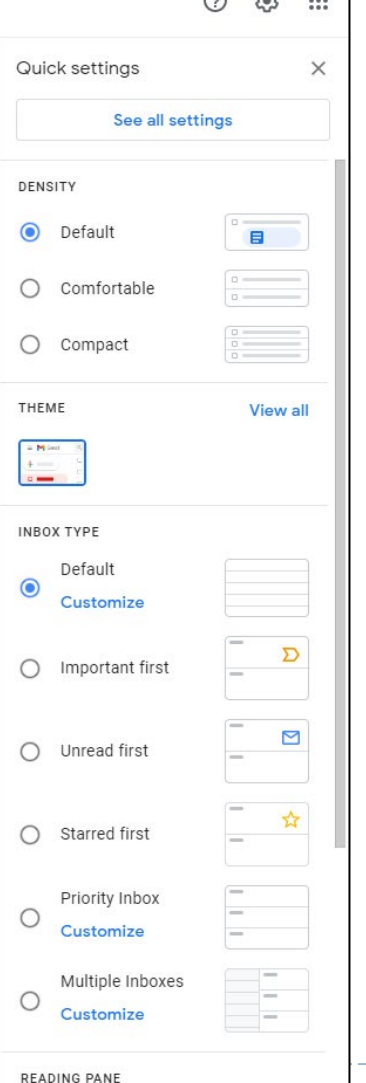

බ යා

#### **All Settings**

▶ In Quick Settings, click

See all settings

▶ Click on each items to manage each setting

Settings

General Labels Inbox Accounts and Import Filters and Blocked Addresses Forwarding and POP/IMAP Add-ons Chat and Meet Advanced Offline Themes

# **Getting Help**

▶ Click the Question Mark icon in the Upper Right corner to access **Help**

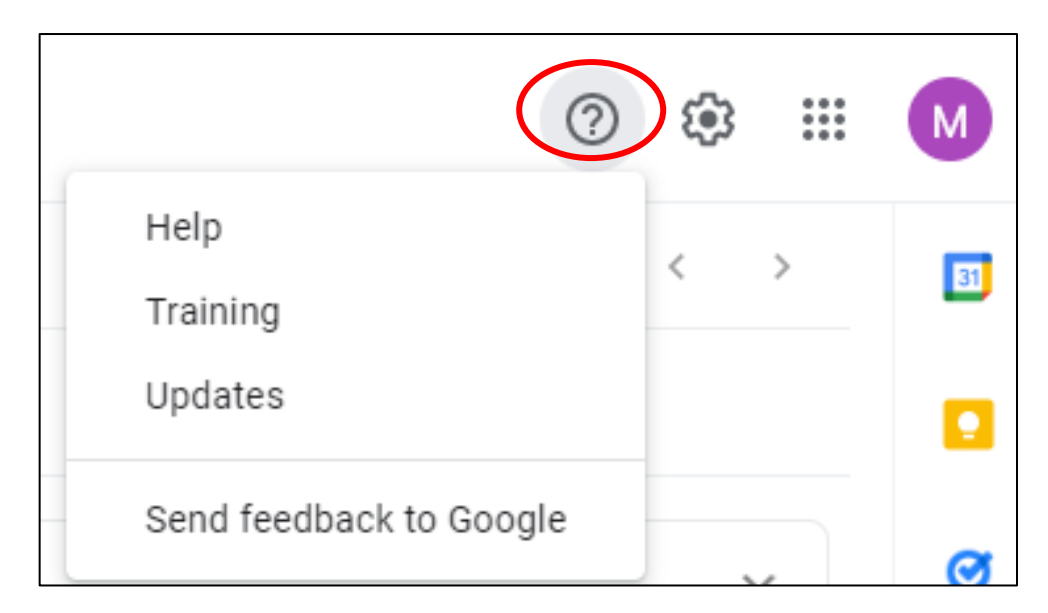

#### Additional Icons

## **Other Google Applications**

▶ Click the Menu Icon (Top Right) to view all of Google's other applications

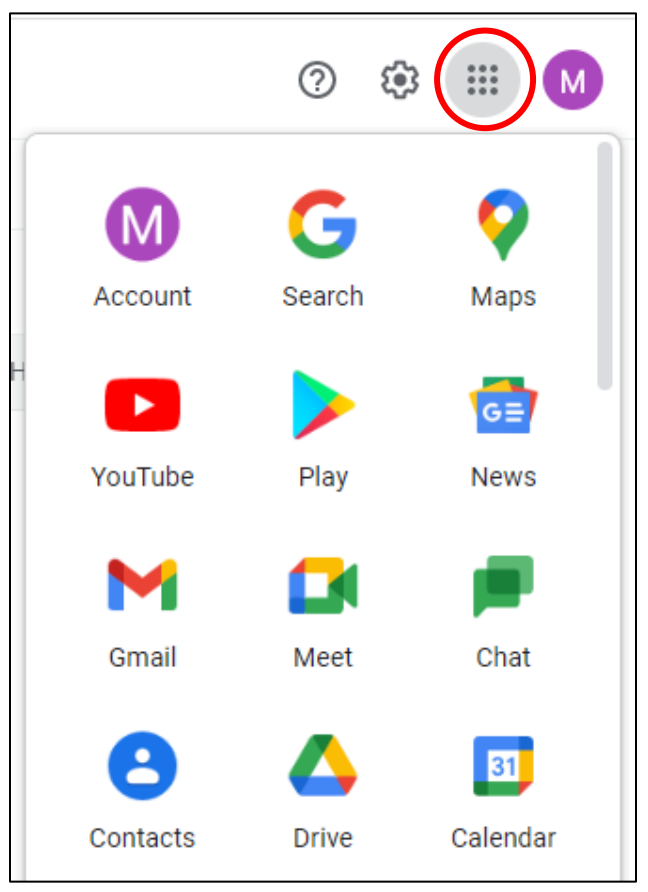

#### **Icons on the Right**

- ▶ To access your Google Account, click the circle with the first letter of your email address.
- $\triangleright$  To access your Google Calendar
- ▶ To take Notes
- $\triangleright$  To access Tasks (To Do List)

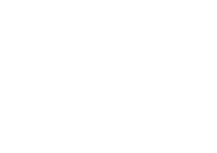

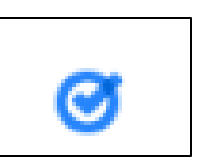

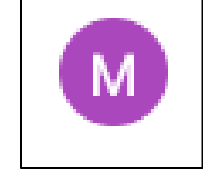

 $|31|$ 

# Managing your Inbox

# **Inbox**

- The Inbox is divided into **labels**
- ▶ You can "**create**" and "**manage**" your own **labels**
- ▶ You can "**star**" emails that are important
- You can save emails in "**draft**" and then send them later - "**snoozed**" and "**scheduled**"

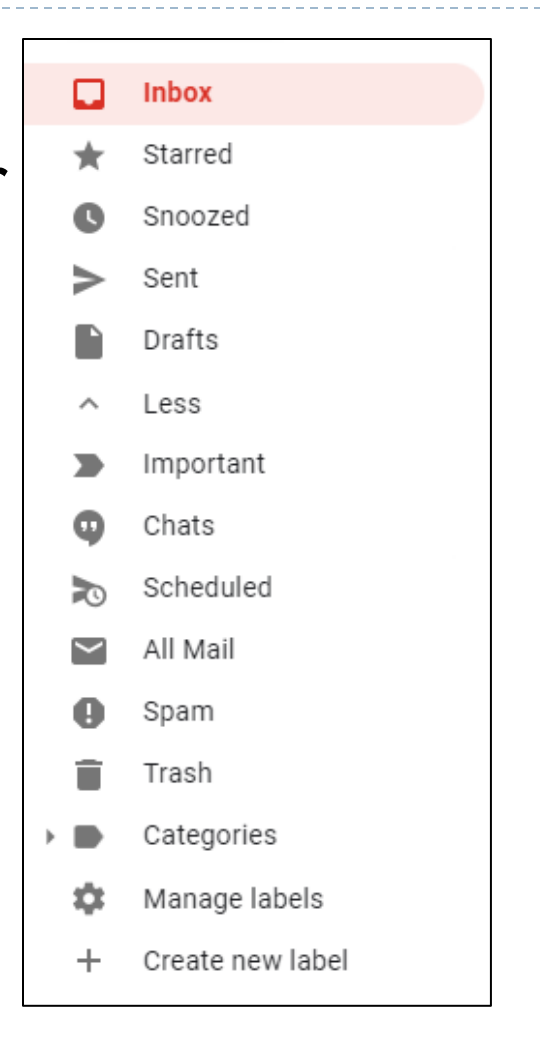

#### **Icons at Top**

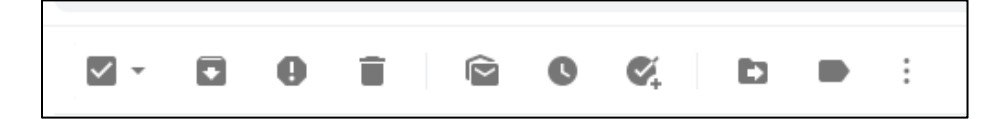

#### Hover over each icon to view their function

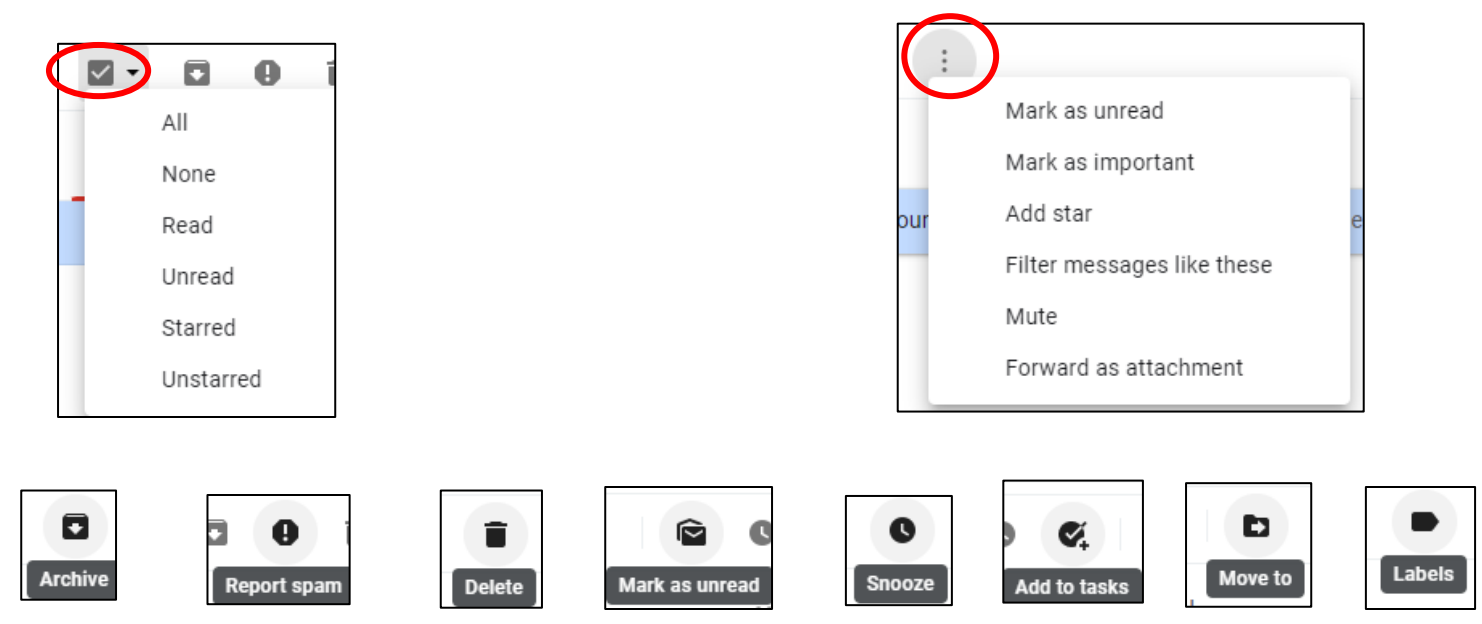

### **Categories in Your Inbox**

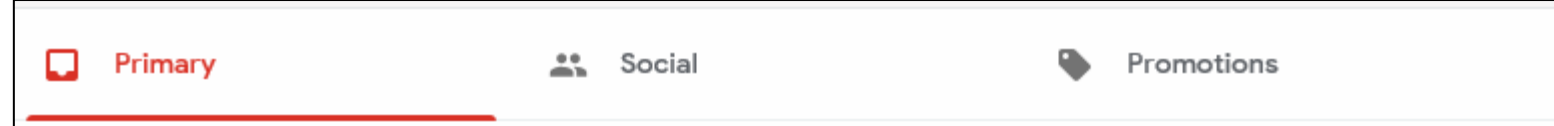

- ▶ Your emails are automatically organized into three tabs:
	- ▶ Primary
	- Social
	- Promotions (i.e. Sales from Stores)

# **Adding or Removing Category Tabs**

#### **Settings Icon**

#### Add or remove category tabs

- 1. On your computer, open Gmail [2].
- 2. In the top right, click Settings  $\frac{1}{20}$  > Settings.
- 3. Click the Inbox tab.
- 4. In the "Inbox type" section, select Default. Note: To hide all tabs, select another inbox type.
- 5. In the "Categories" section, check the boxes of tabs you want to show. Note: You can't make new tabs; you can only show or hide existing ones.
- 6. Scroll to the bottom, then click Save Changes.

Note: If you've turned on notifications, you'll only get notifications about emails in your Primary category.

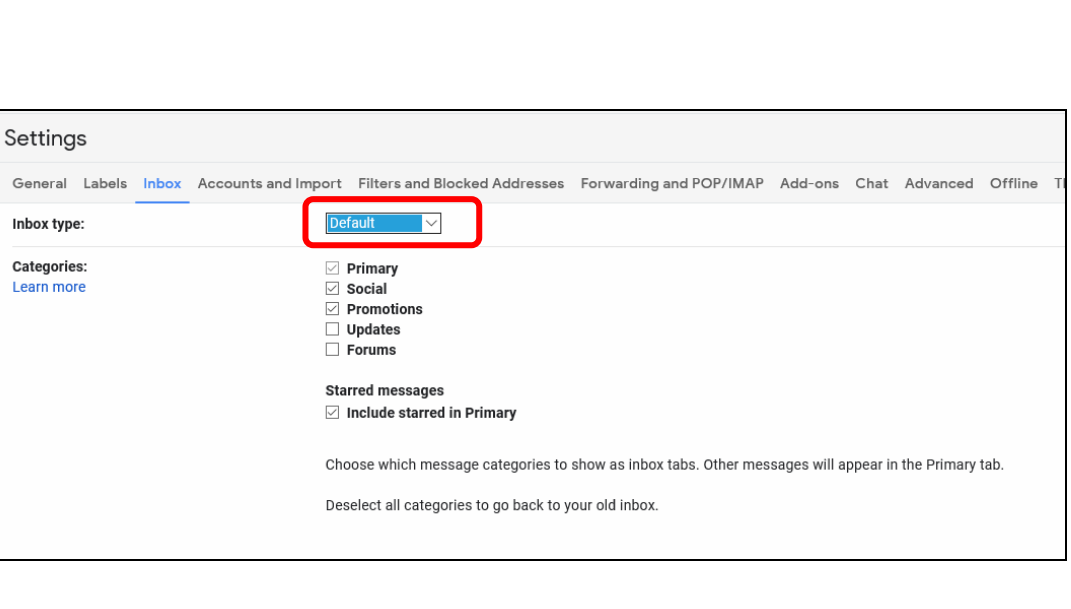

n

# Managing your Contacts

# **Adding and Managing Your Contacts**

 $of 1$ 

- ▶ Click the Contacts Icons to the right to add your contacts
- ▶ Click Create Contact

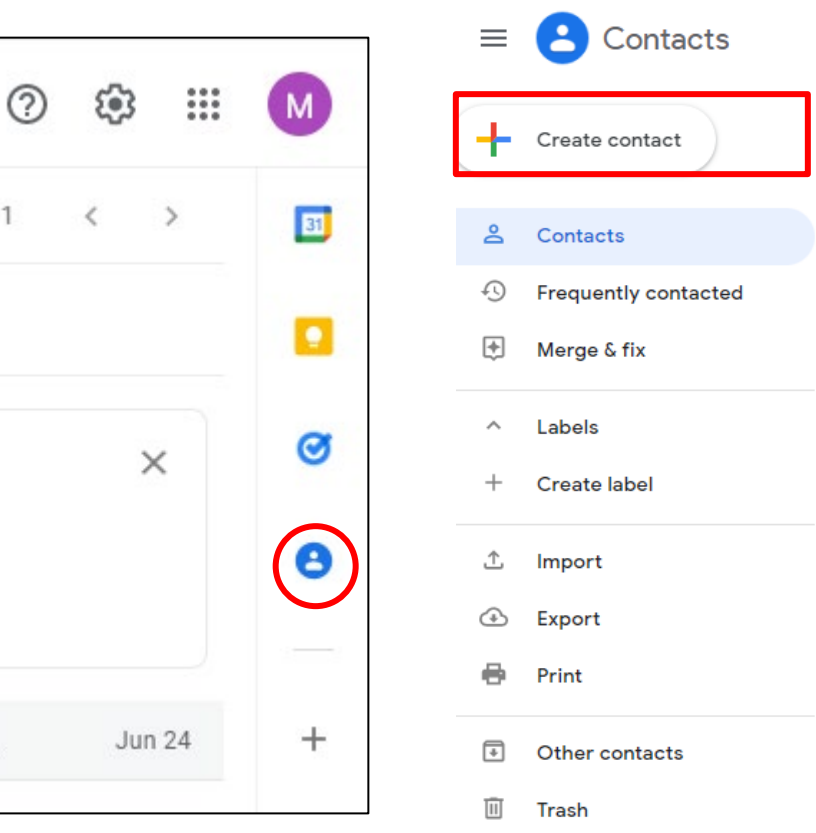

# **Adding and Managing Your Contacts**

#### ▶ Complete the Contacts Form

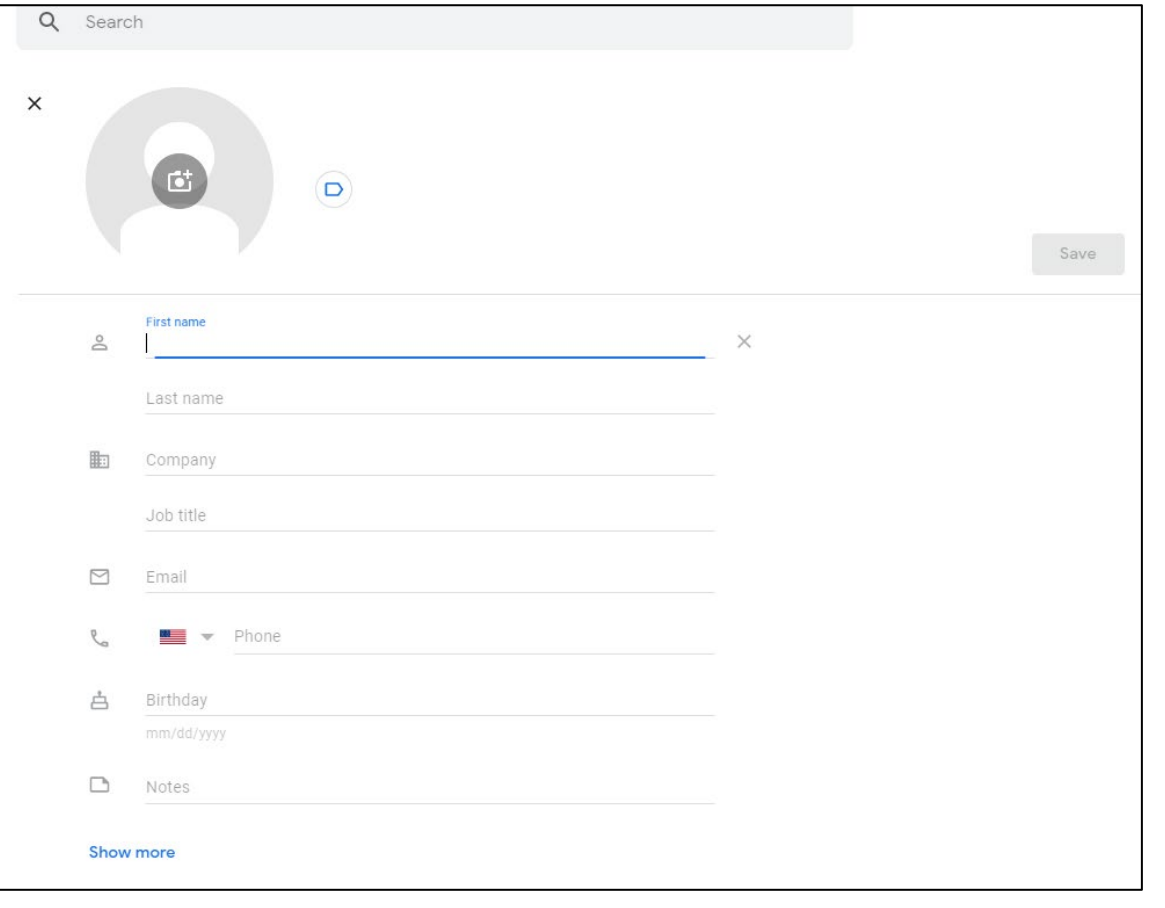

## **Importing Contacts**

#### You can import your contacts from any other email account, **including your AOL account**

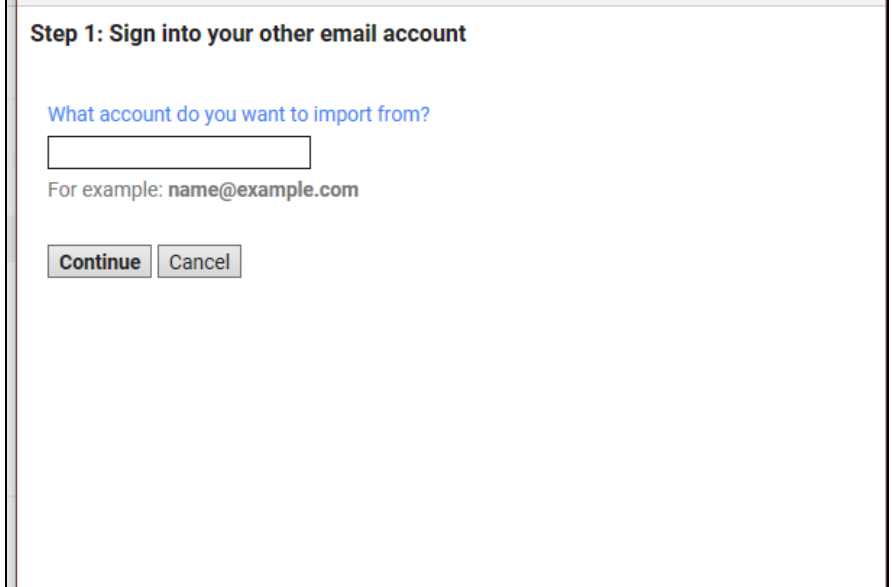

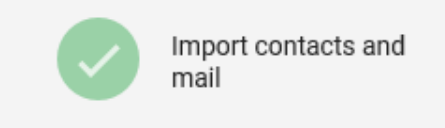

# Sending a Message

# **Sending a Message**

- ▶ Click Compose Button
- ▶ Start typing the email address and a list of your contacts will appear that begin with that prefix

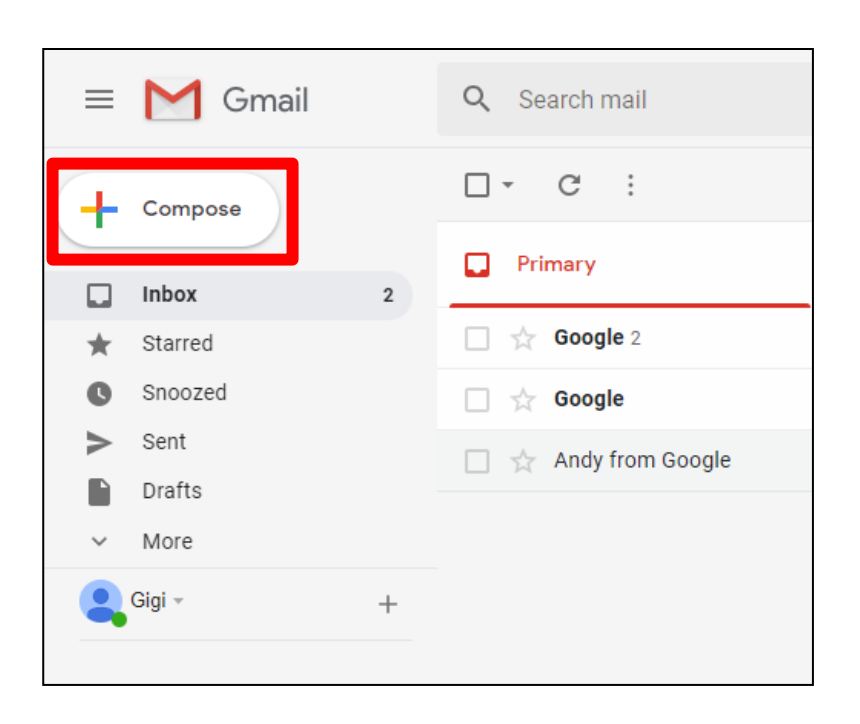

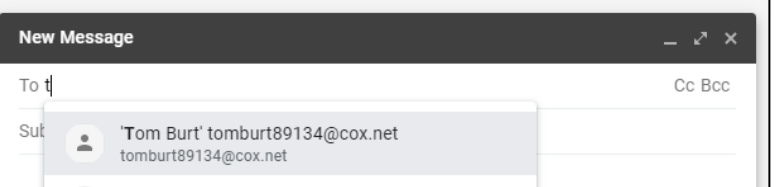

# **Sending a Message**

- ▶ Enter a Subject
- **Type your message** below
- ▶ Click the Send button

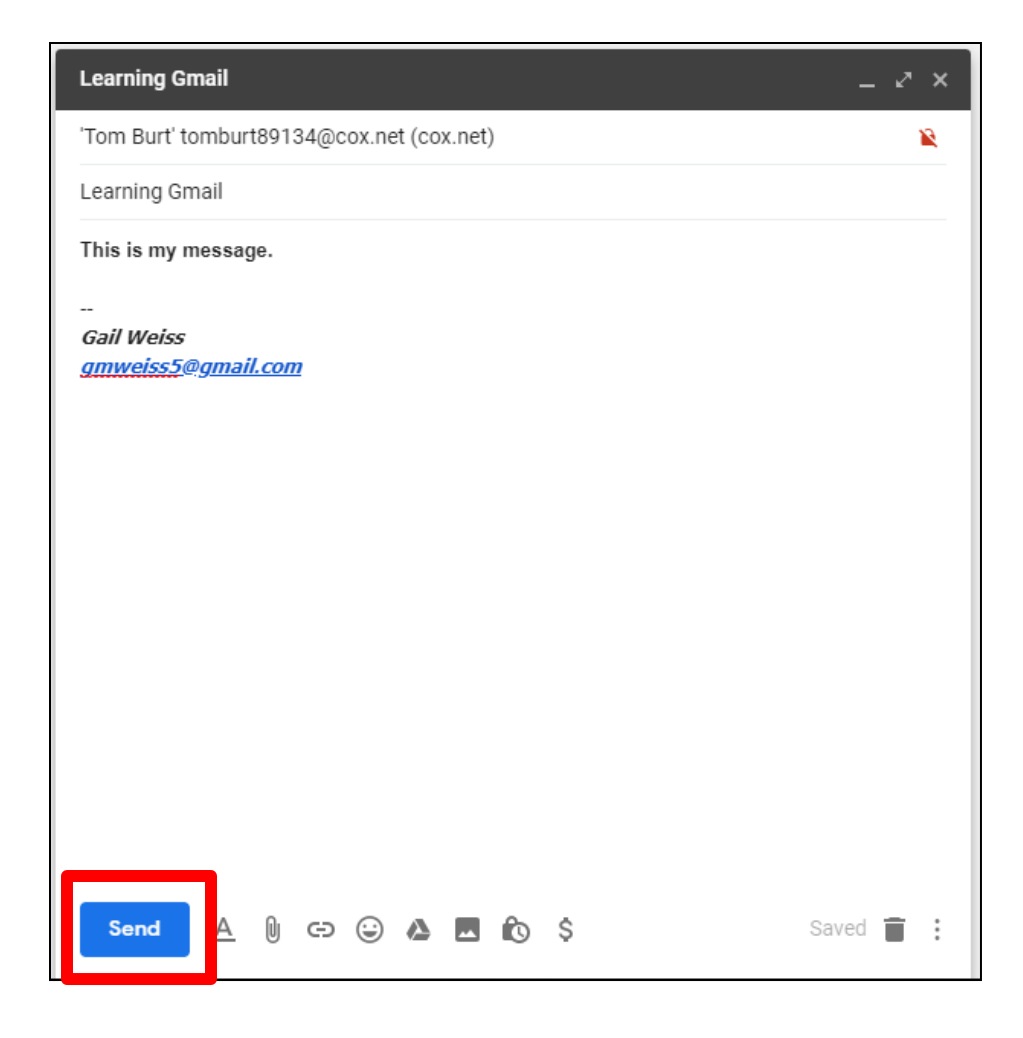

#### **Formatting Options for Text**

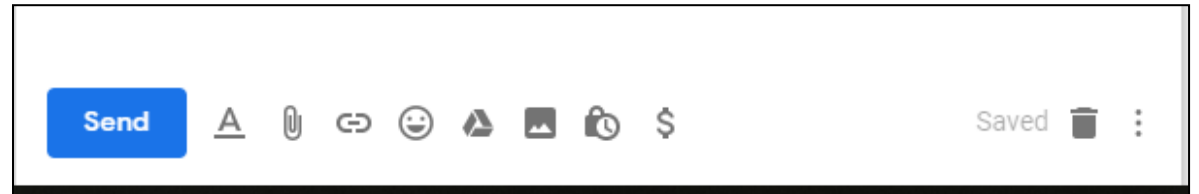

#### $\triangleright$  Click  $\boxed{\triangle}$  for Formatting Options:

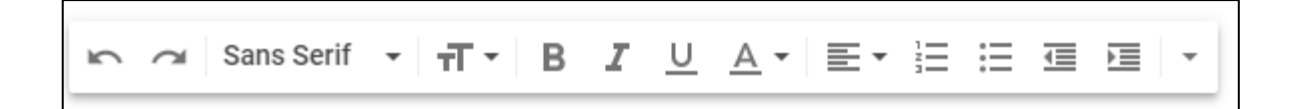

## **Adding Attachments to Message**

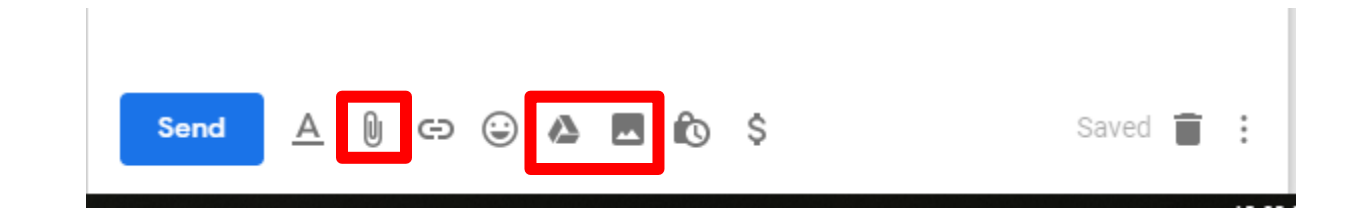

- $\triangleright$  Click  $\mathbb U$  to Attach Files
- ▶ Click ▲ to Attach Files Saved on Google Drive
- $\triangleright$  Click  $\blacksquare$  to Attach Pictures

## Replying to a Message

## **Reading a Message**

#### Double-click to open the message:

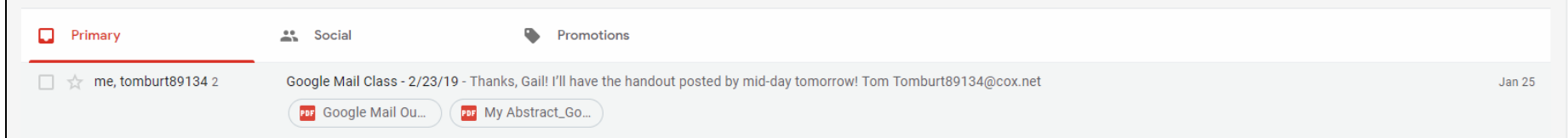

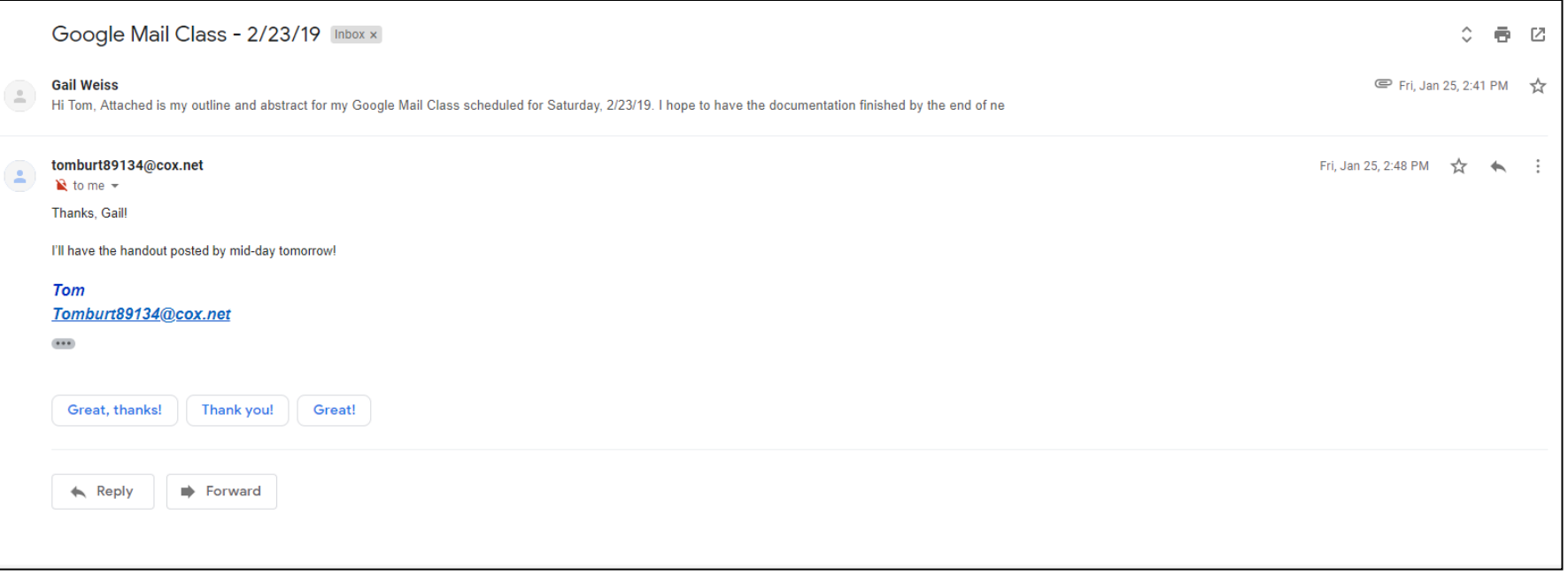

# **Replying to a Message**

- ▶ Click Reply
- **Type your message**
- ▶ Click Send

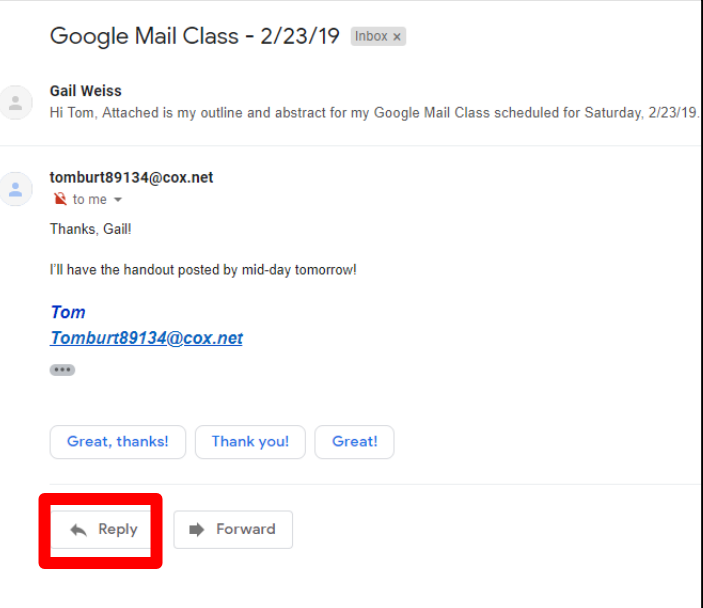

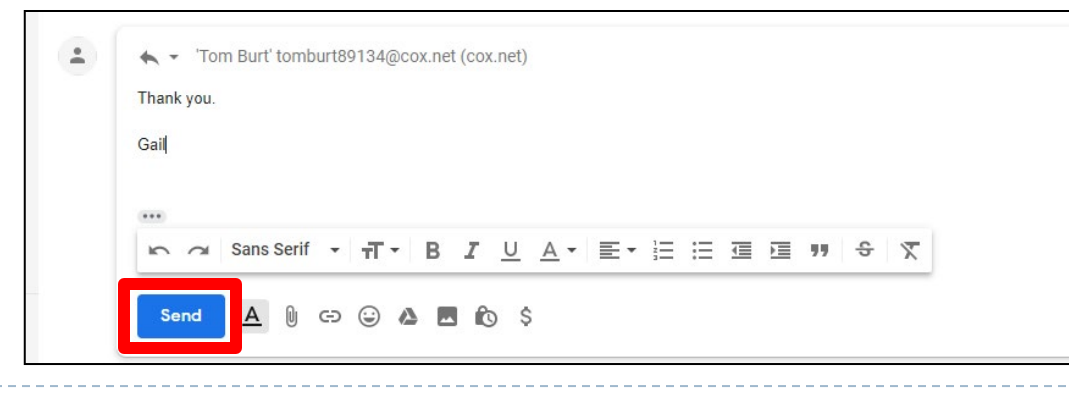

## **Icons within a Message**

▶ Hover over each icon for a description of each

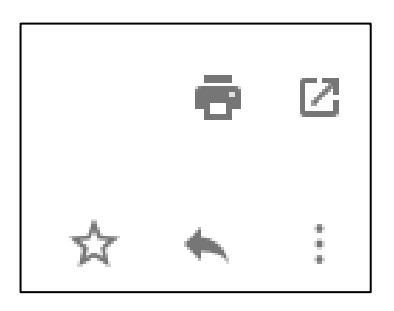

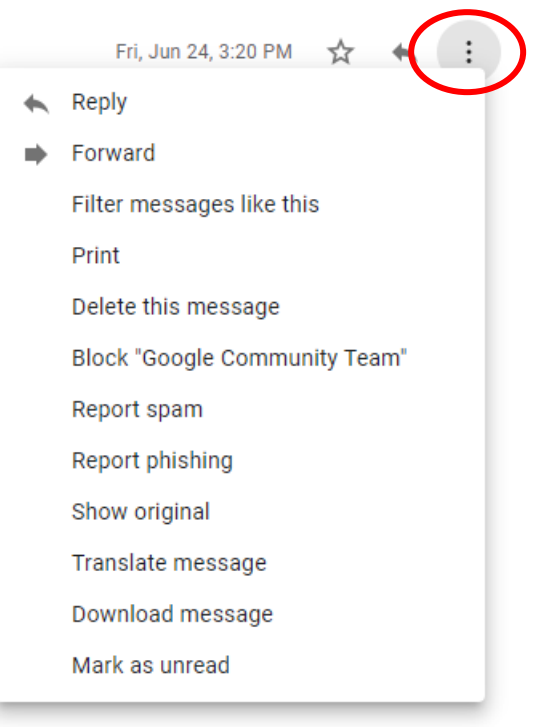

#### Setting Up Google Mail on your Mobile Device

# **Gmail for Mobile Devices**

#### ▶ To download the Gmail Mobile App to you iPhone or Andriod

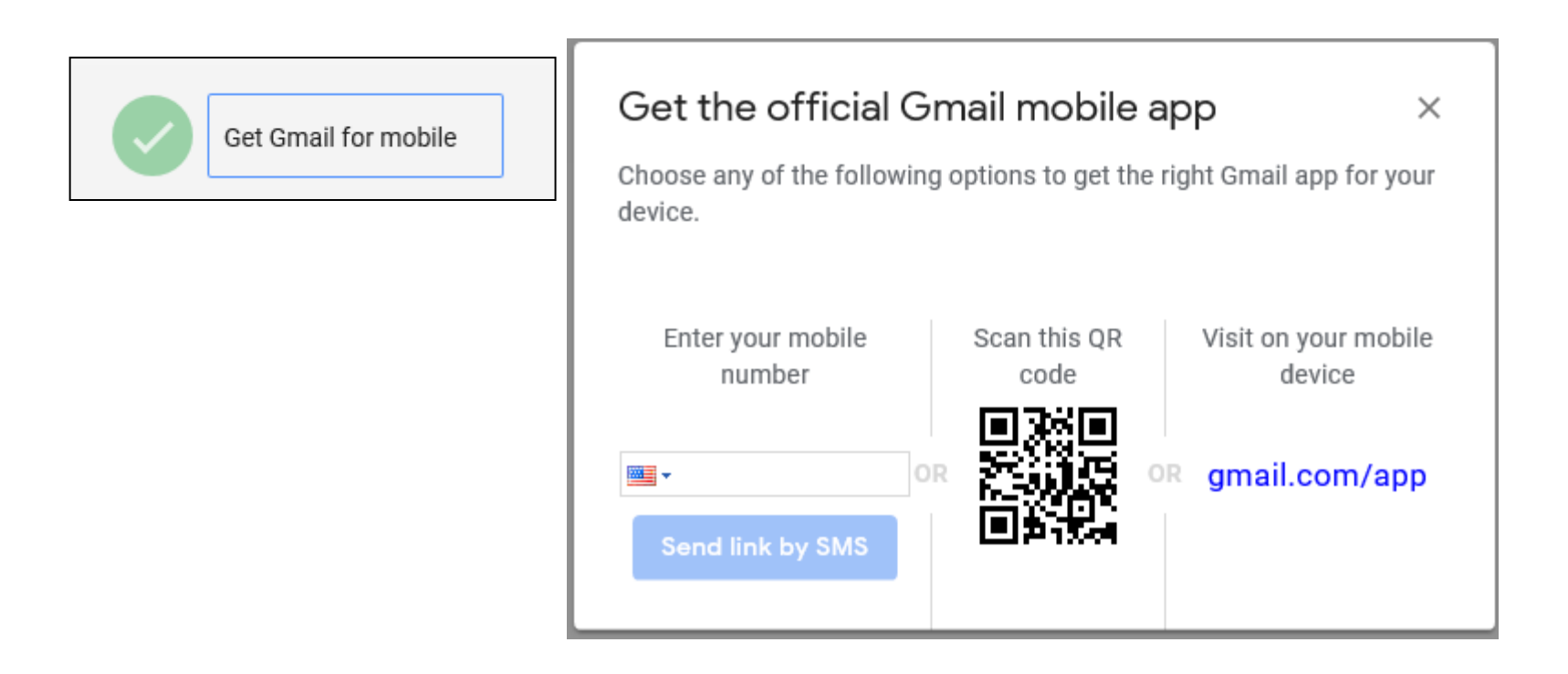